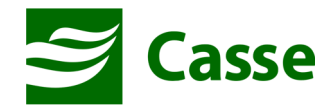

# Manual do Portal do Prestador

Envio de arquivos XML do Padrão TISS

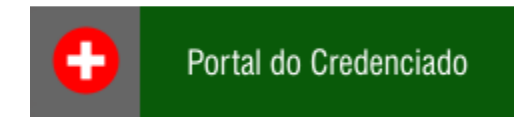

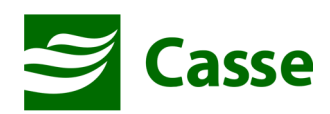

# ÍNDICE

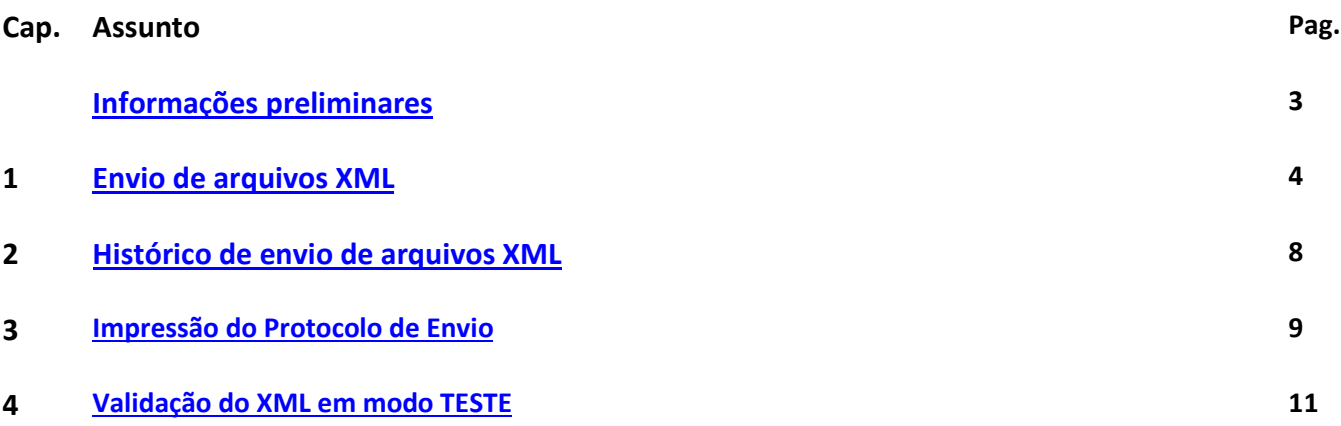

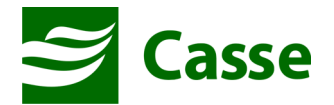

# Informações Preliminares

Sr. Prestador,

A partir de 01 de outubro de 2014 o faturamento em arquivo XML deverá ser enviado através do Portal<br>do Prestador da CASSE. Este manual irá te orientar no processo de envio do arquivo XML que irá ocorrer<br>no seguinte fluxo q do Prestador da CASSE. Este manual irá te orientar no processo de envio do arquivo XML que irá ocorrer no seguinte fluxo que será detalhado

- 1) Prestador acessa o Portal da CASSE;
- 2) Prestador seleciona o menu Faturamento >> Envio de Arquivo XML;
- 3) Prestador seleciona um arquivo XML para envio e clica no botão enviar;
- 4) Sistema fará a crítica do arquivo e se estiver algo INCORRETO disponibilizará arquivo com os ERROS. Se estiver tudo correto, o sistema receberá o arquivo; 4) Sistema fará a crítica do arquivo e se estiver algo INCORRETO disponibilizará arqui<br>ERROS. Se estiver tudo correto, o sistema receberá o arquivo;<br>5) Prestador aguardará algum tempo para que a CASSE processe os arquivos
- 5) Prestador aguardará algum tempo para que a CASSE processe os arquivos enviados;
- 
- 7) Prestador de posse do protocolo de envio irá entregar na CASSE as guias com a cópia do protocolo impresso;

#### Leitor de arquivos PDF

Todos os relatórios gerados pelo Portal do Beneficiário são em formato PDF e para que você possa visualiza-los em sua casa deverá ter instalado em seu computador o leitor de arquivos PDF.

Caso não possua o Adobe Reader PDF ou qualquer outro leitor de arquivos PDF instalado em seu computador, instale-o ou solicite a alguém que possa instalá-lo.

O adobe reader PDF pode ser baixado do seguinte site:

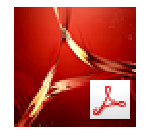

http://www.adobe.com/br/products/reader.html

#### Email cadastrado na CASSE

É de extrema importância que você mantenha junto a CASSE um endereço de email atualizado. Portanto se você não tem email cadastrado na CASSE ou tem dúvidas se o possui, entre em contato com o setor de credenciamento e faça a atualização.

#### Bloqueador de Popup Desativado

Recomendamos que o bloqueador de popup de seu navegador de internet esteja de desabilitado.

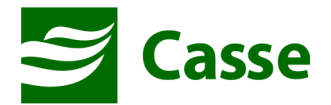

# 1) Envio de arquivos XML.

Para enviar os arquivos XML do padrão TISS, você deve acessar o menu "Faturamento" e em seguida "Envio de arquivos xml", conforme imagem abaixo.

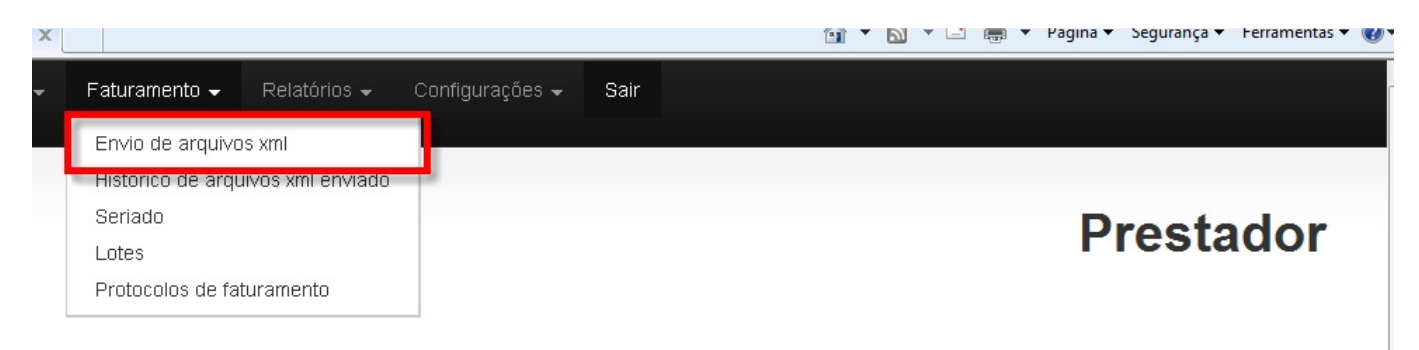

Na tela que será mostrada você deverá escolher a versão do arquivo a ser enviado e em seguida anexar o arquivo através do botão "Procurar". Após anexar o arquivo clique no botão enviar.

Ao clicar no botão "Enviar", o sistema fará algumas análises no arquivo e se este apresentar alguma informação inconsistente será dado uma mensagem e disponibilizado para visualização um arquivo com as críticas encontradas. Você deverá corrigir as informações e tentar o envio novamente.

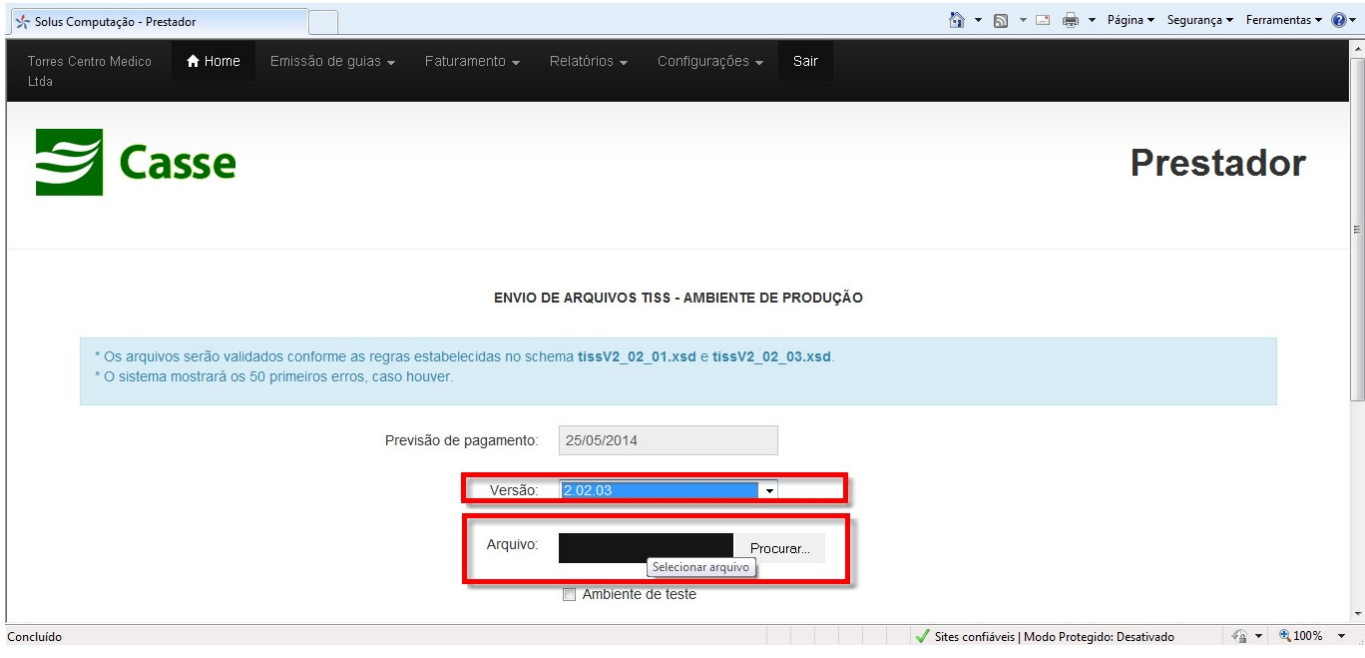

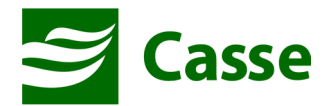

Segue imagem da procura de arquivo para anexar.

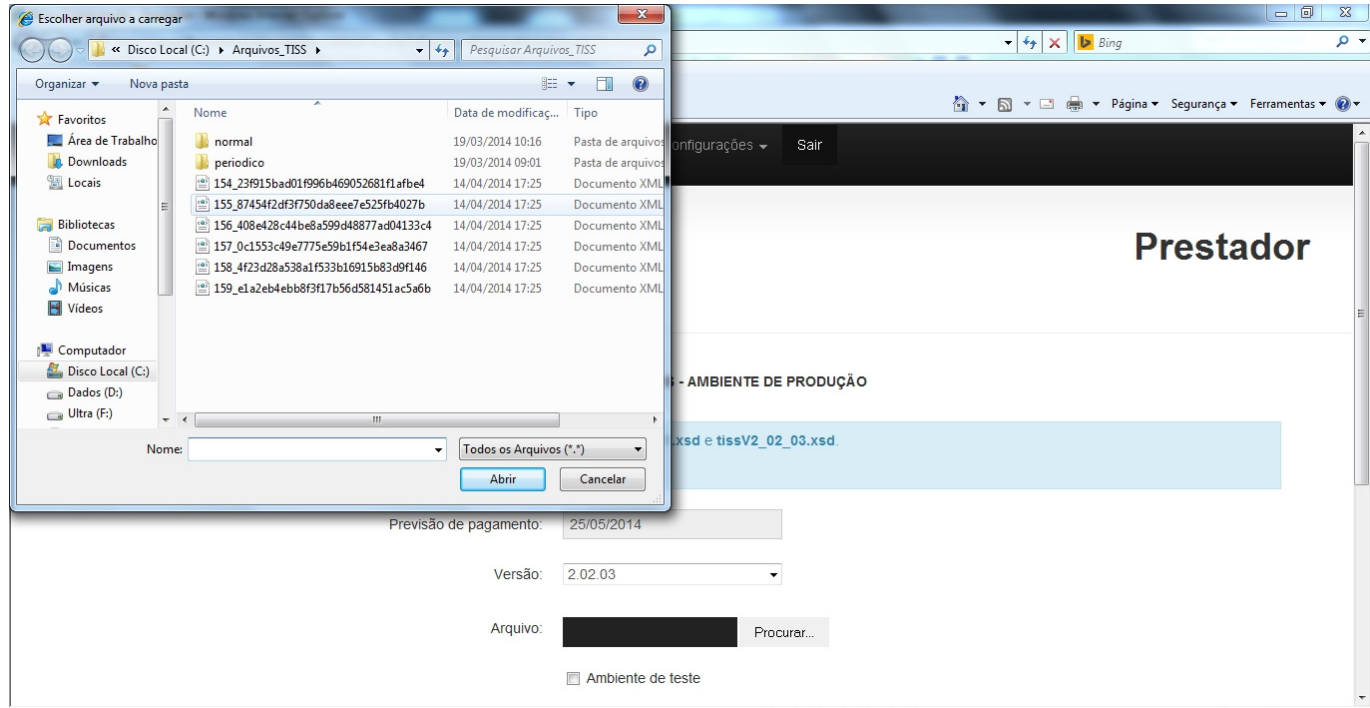

### Enviando arquivo...

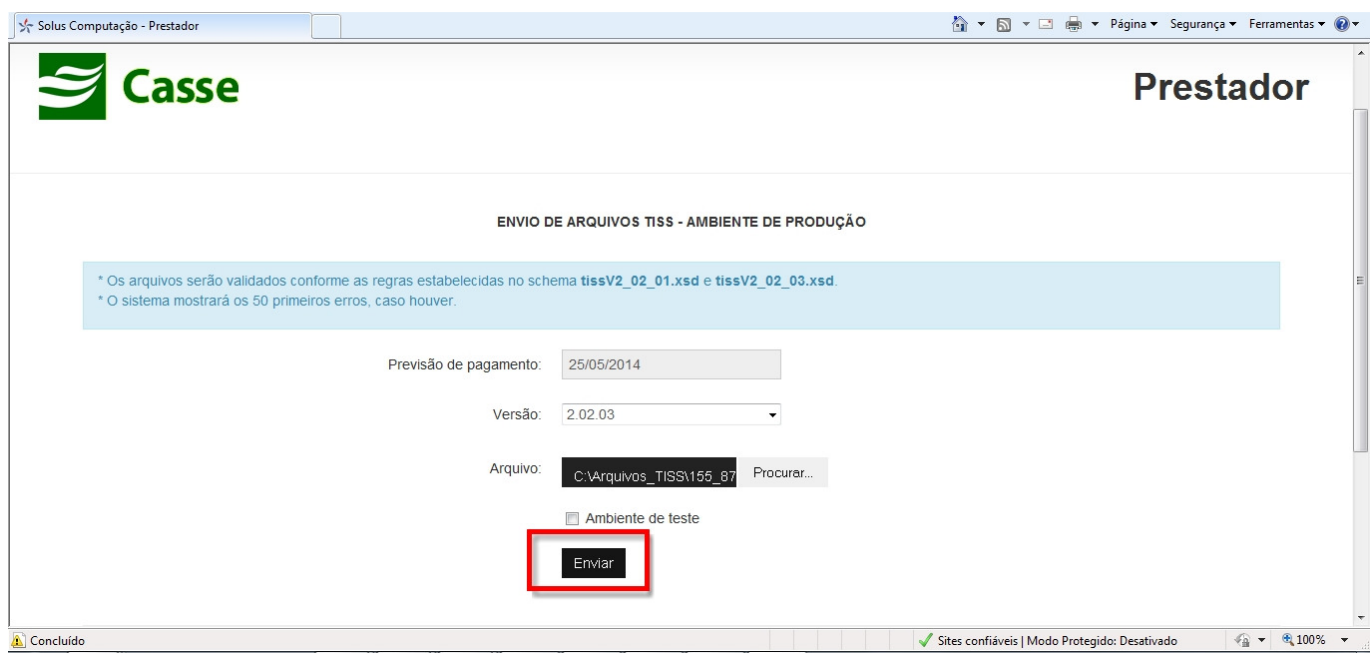

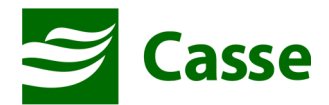

Se o arquivo for enviado com sucesso, será exibido na mesma tela uma listagem dos arquivos enviados no mês. Nesta listagem você poderá excluir o arquivo enviado ou imprimir o protocolo de recebimento caso o arquivo já tenha sido processado pela CASSE.

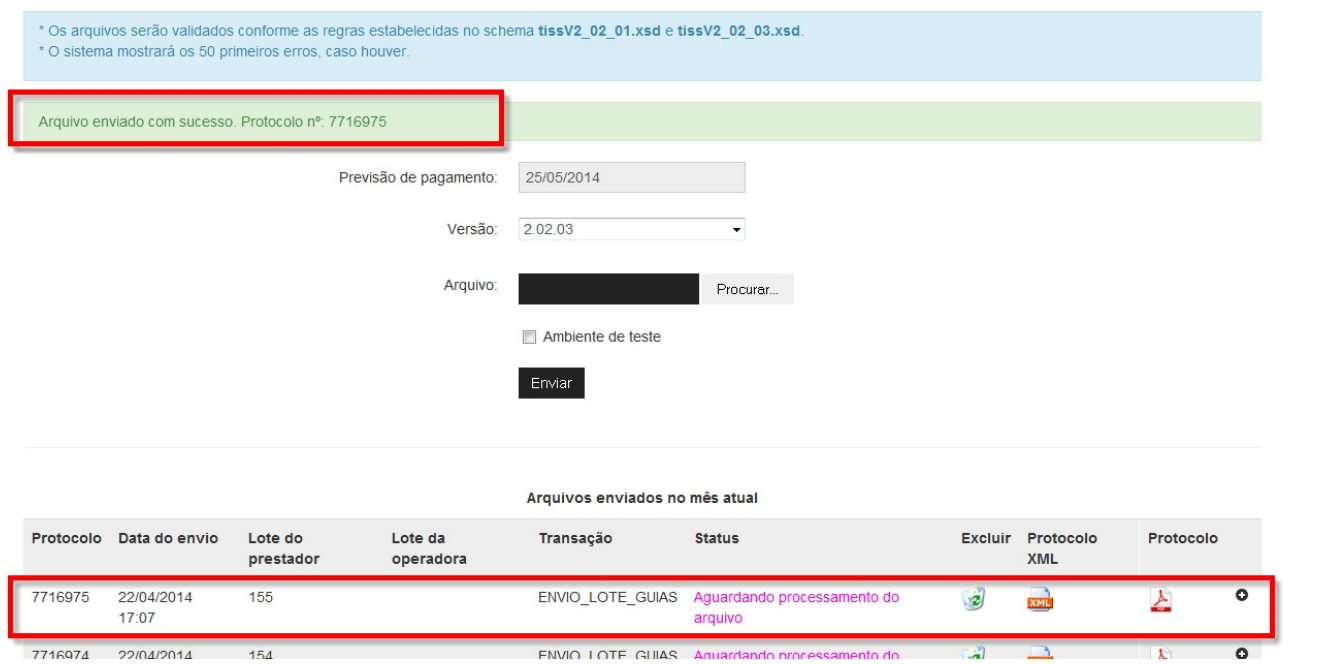

Se o arquivo não passar na crítica será exibido mensagem da tela abaixo e permitirá a impressão do arquivo com as mensagens de erro para que possam ser corrigidas e novamente serem enviadas

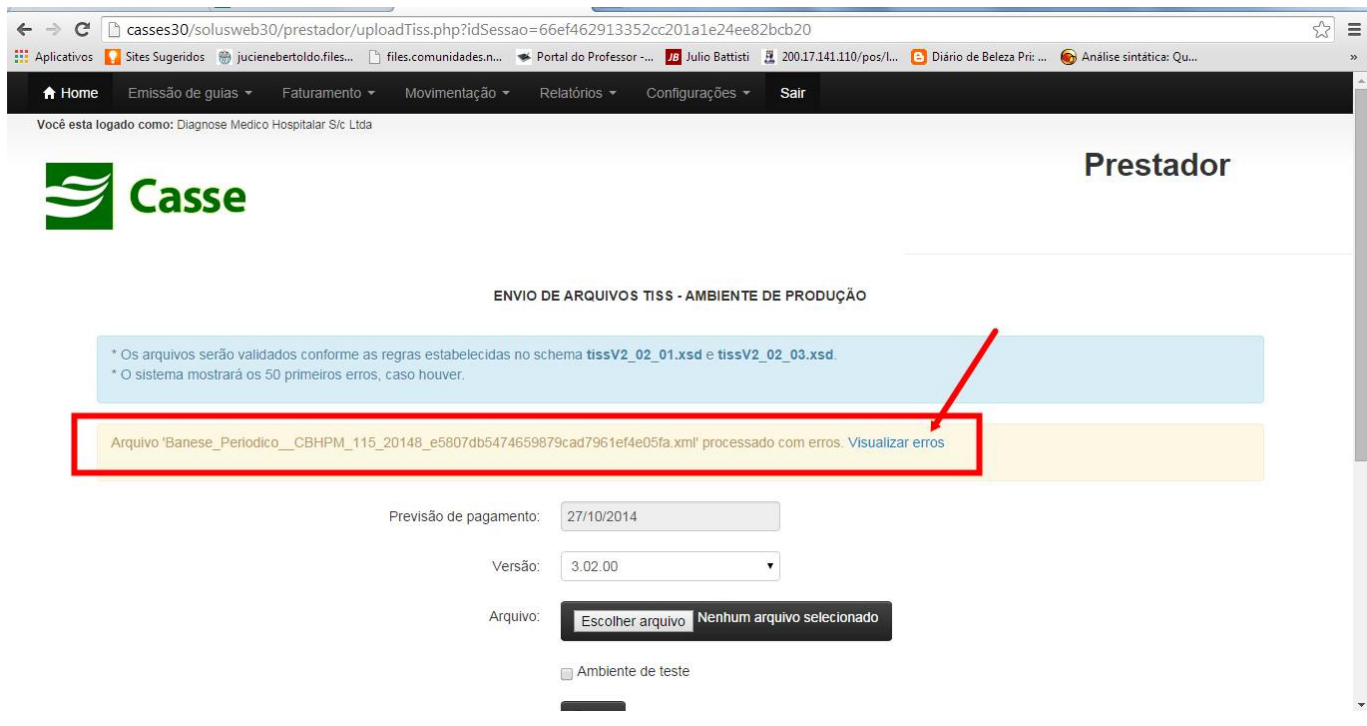

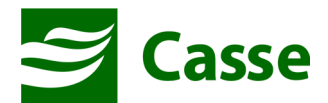

Ao clicar no link "Visualizar Erros" será mostrado relatório com os erros do arquivo. Você deverá corrigir os erros gerar o(s) arquivo(s) e tentar o envio novamente. Segue modelo do relatório de crítica:

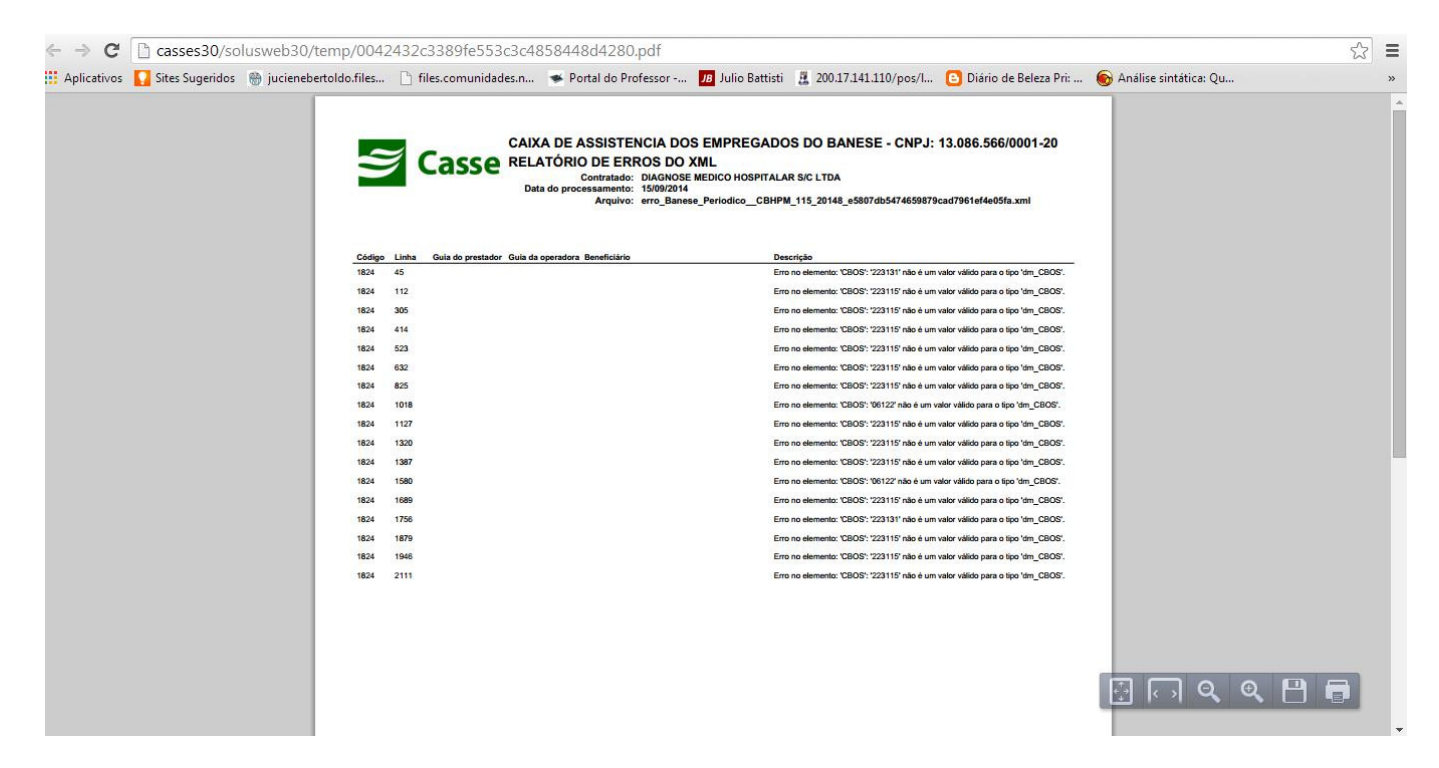

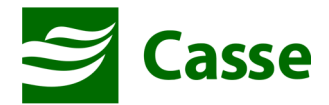

### 2) Histórico de arquivos XML enviado

Para acessar a tela de histórico de arquivos XML enviados você deve clicar no menu "Faturamento" e em seguida "Histórico de arquivos XML enviado". Será exibida a tela abaixo:

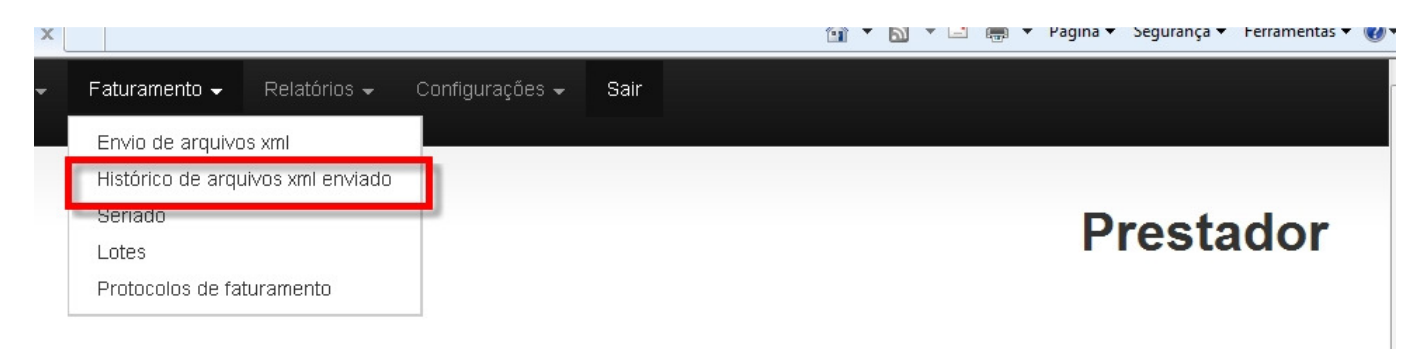

Você fará a pesquisa conforme os critérios do formulário apresentado e clicará no botão consultar. O resultado da consulta será exibido conforme a imagem abaixo:

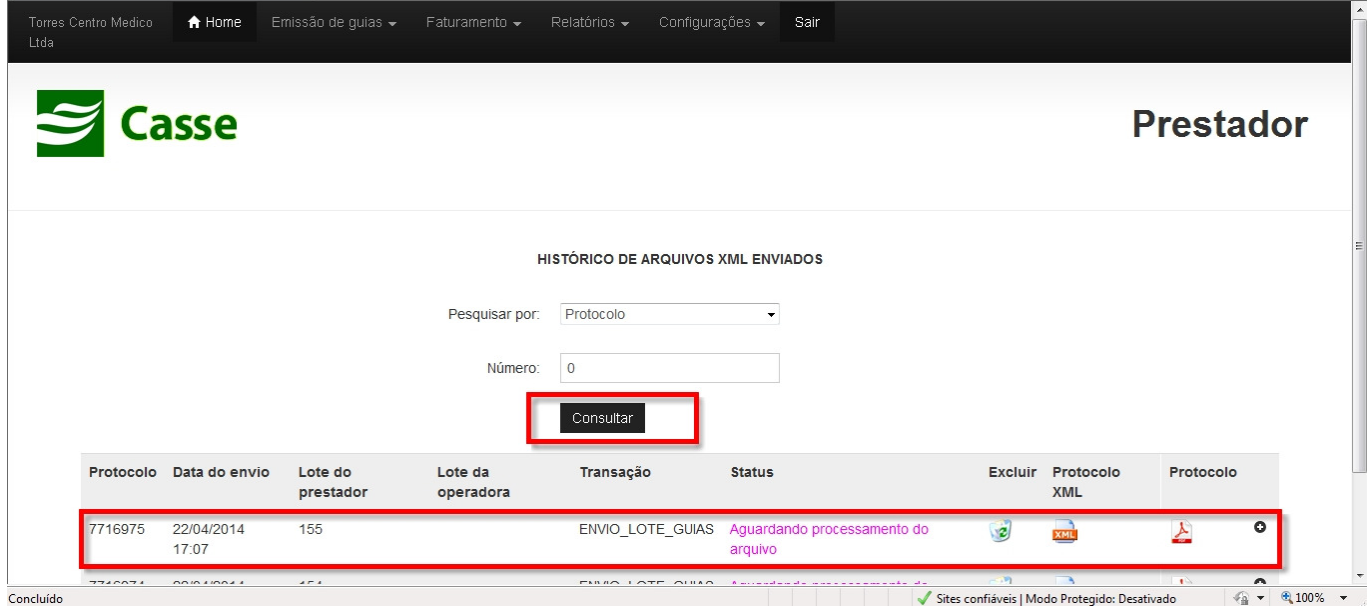

Nesta tela você poderá:

- Excluir o arquivo caso ainda não tenha sido processado pela CASSE;
- Imprimir o protocolo de recebimento ou baixá-lo em formato XML;

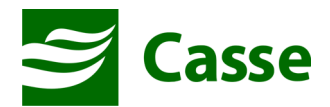

#### 3) Impressão do Protocolo de Envio

A CASSE irá receber as guias físicas nos 10 e 11 de cada mês acompanhado da copia dos arquivos enviados e apenas irá faturar aquilo que foi enviado no XML.

Para a impressão do protocolo você deverá acessar a opção "Histórico de arquivos enviados" e clicar no botão consultar ou escolher algum critério de consulta. Sugerimos escolher o critério de consulta por data de envio;

Você somente poderá imprimir o protocolo se a CASSE já estiver processado o arquivo enviado.

#### Status do protocolo ANTES DA CASSE PROCESSAR O ARQUIVO - NÃO IMPRIME O PROTOCOLO

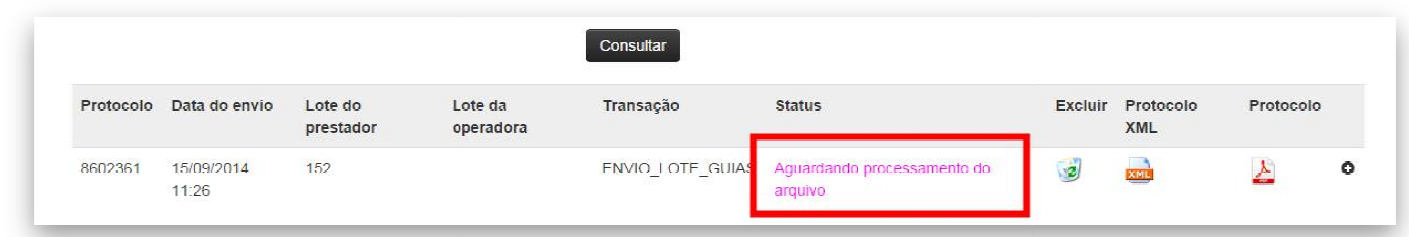

#### Status do protocolo DEPOIS DA CASSE PROCESSAR O ARQUIVO – IMPRIME O PROTOCOLO

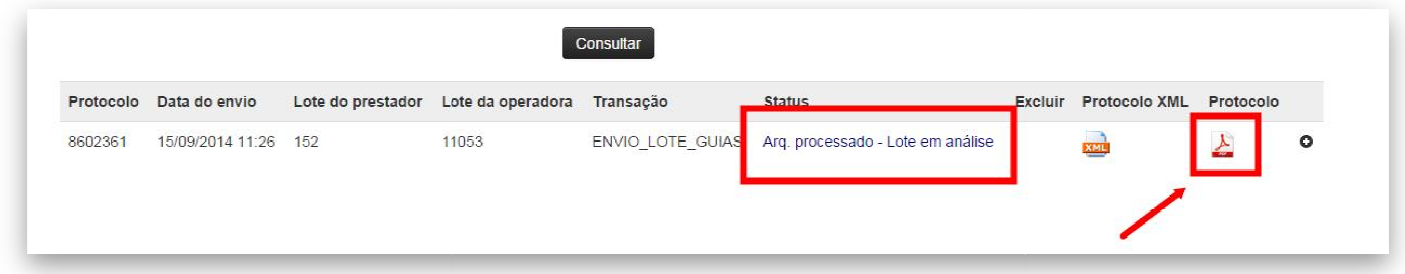

Imprima o protocolo clicando no ícone acima destacado.

Segue abaixo modelo do protocolo a ser impresso:

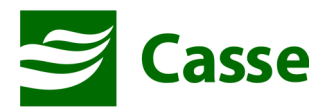

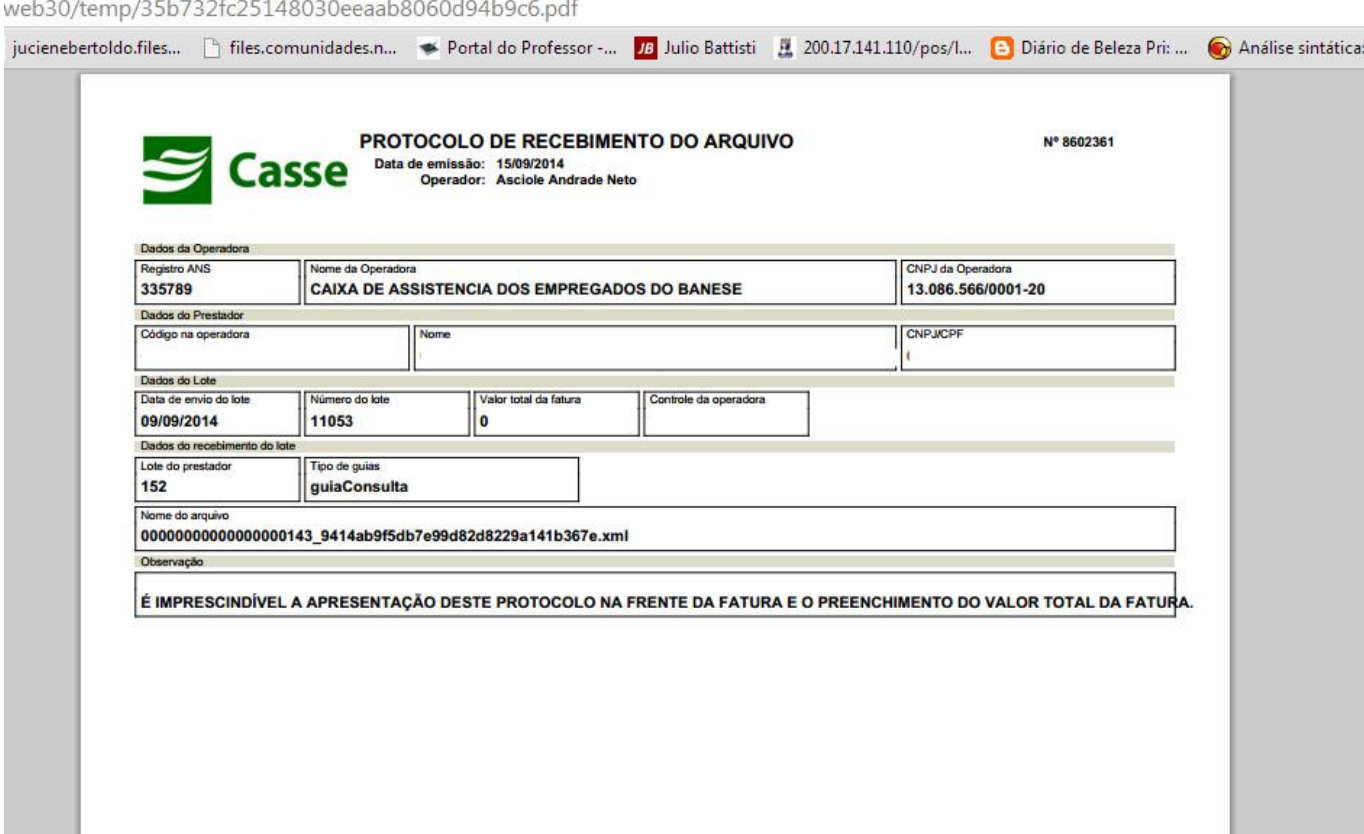

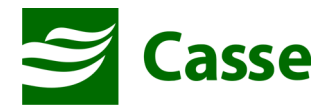

#### 4) Validação do arquivo XML em modo TESTE )

É possível realizar a validação da estrutura e do conteúdo do dos arquivos XML's sem enviar de fato para a CASSE. Isso é possível se você marcar o campo "Ambiente de Teste". Ao marcar este campo e clicar em "Enviar" o sistema irá validar seu arquivo, mas não o enviará para a CASSE.

Sugerimos que façam esse teste com antecedência para verificar a estrutura de seus arquivos e, se for o caso, solicitar ao seu suporte de TI as devidas correções.

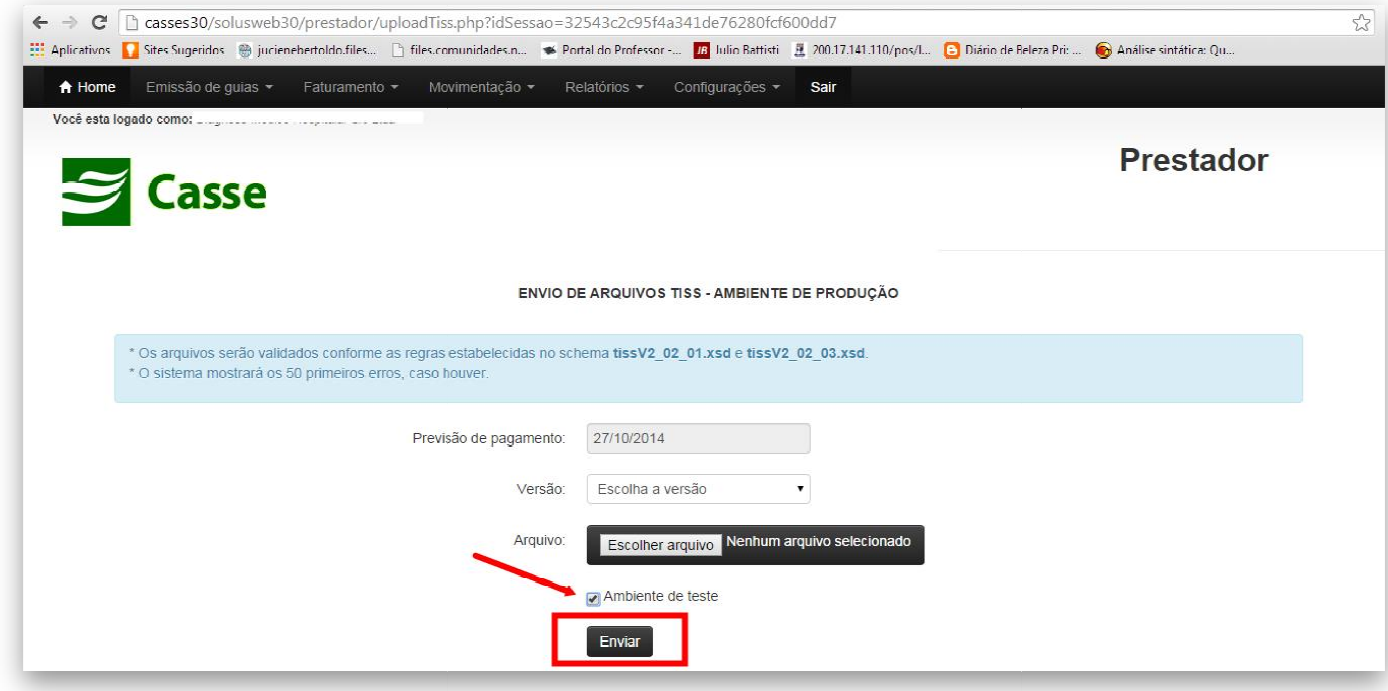

Caso haja alguma dúvida entre em contato com a CASSE.